# Recorded Future and Zscaler Integration Deployment Guide

Version 1.0 March 2020

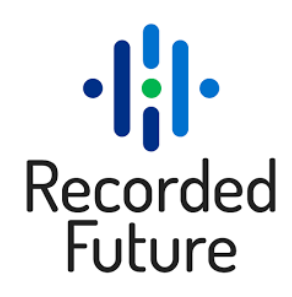

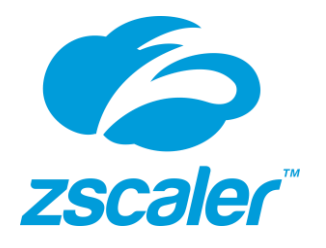

## **Contents**

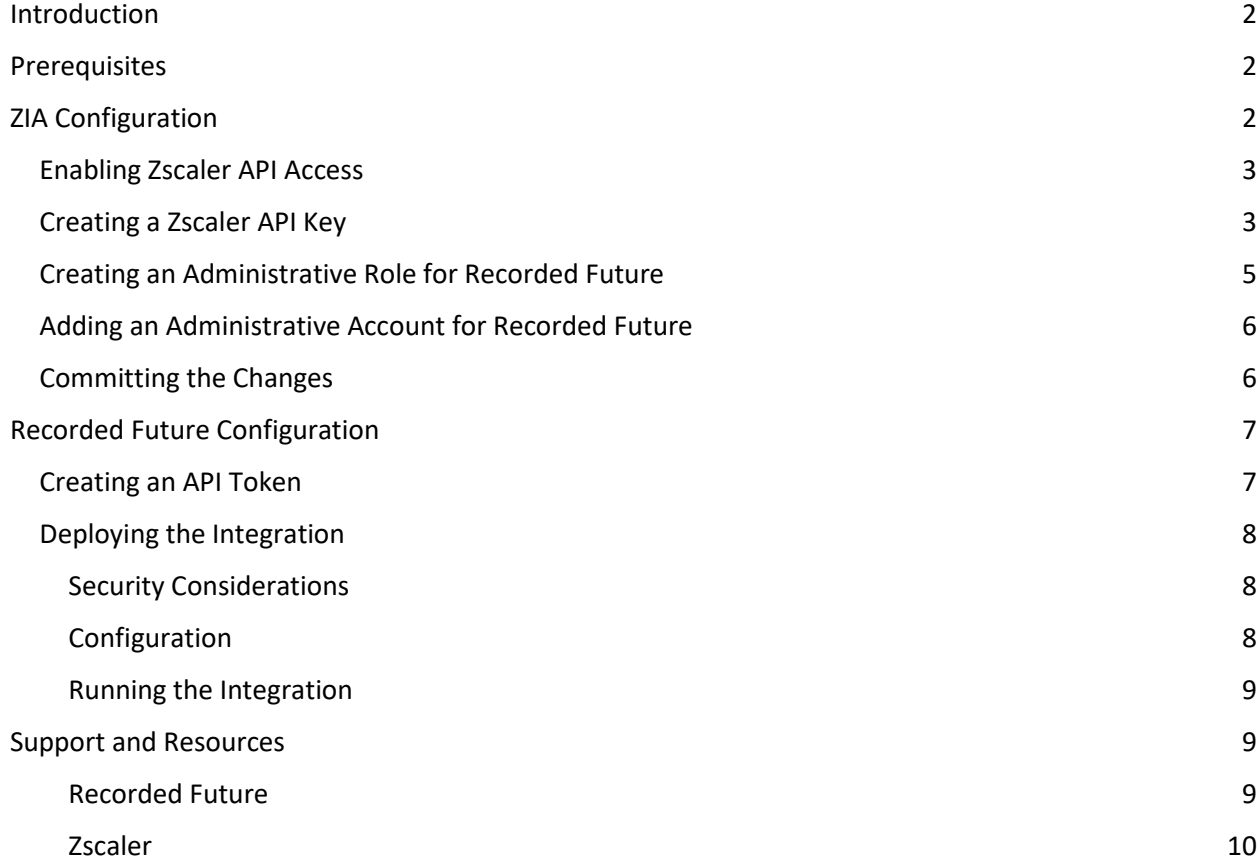

## <span id="page-2-0"></span>Introduction

Recorded Future delivers security intelligence to amplify the effectiveness of security and IT teams by informing decisions in real time with contextual, actionable intelligence. Offering a singular view of digital, brand, and third-party risk that's ready for integration, Recorded Future analyzes data from open, closed, proprietary, and aggregated sources.

The Recorded Future and Zscaler integration works by updating the blocklists on a Zscaler customer account. This happens through web API's which connects the two platforms together. The integration is a Python script that can run on a server anywhere that has connectivity between the Recorded Future and Zscaler clouds.

The Integration has been developed and tested by Recorded Future. It is a python script that pulls threat feeds from the Recorded Future platform and calls Zscaler APIs to update blocklists.

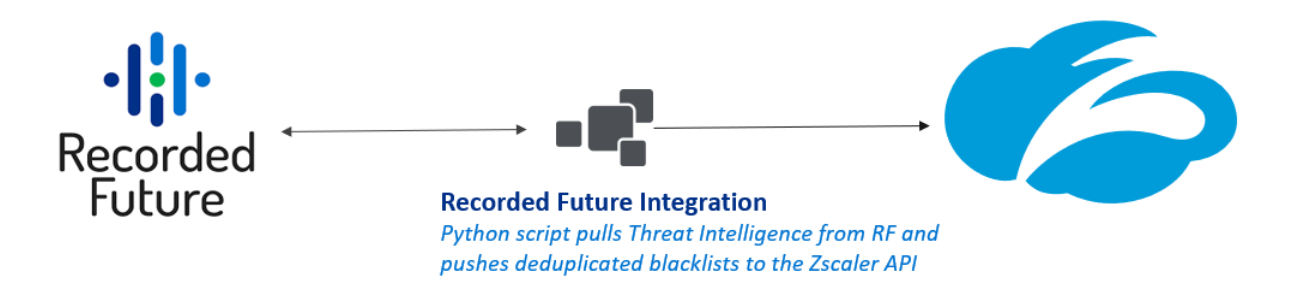

This Integration was developed using the Recorded Future Connect API & v1 of the Zscaler Cloud API.

## <span id="page-2-1"></span>**Prerequisites**

- Zscaler account enabled with API access
- Administrator access to Zscaler to create user and API keys
- Recorded Future API token
- Infrastructure capable of running the Integration Python script

# <span id="page-2-2"></span>ZIA Configuration

Configuration on the Zscaler side is needed to create a restricted account for API access. At a high level, the steps taken on Zscaler Internet Access (ZIA) interface will include:

- Enabling API access
- Creating an API key
- Creating a limited administrative role for Recorded Future
- Adding an administrator account for Recorded Future
- Committing all the changes

#### <span id="page-3-0"></span>Enabling Zscaler API Access

Start by requesting API access to be added at the Zscaler support portal,

[https://help.zscaler.com/submit-ticket.](https://help.zscaler.com/submit-ticket) Once access has been enabled, you will receive notification and can move to the next step.

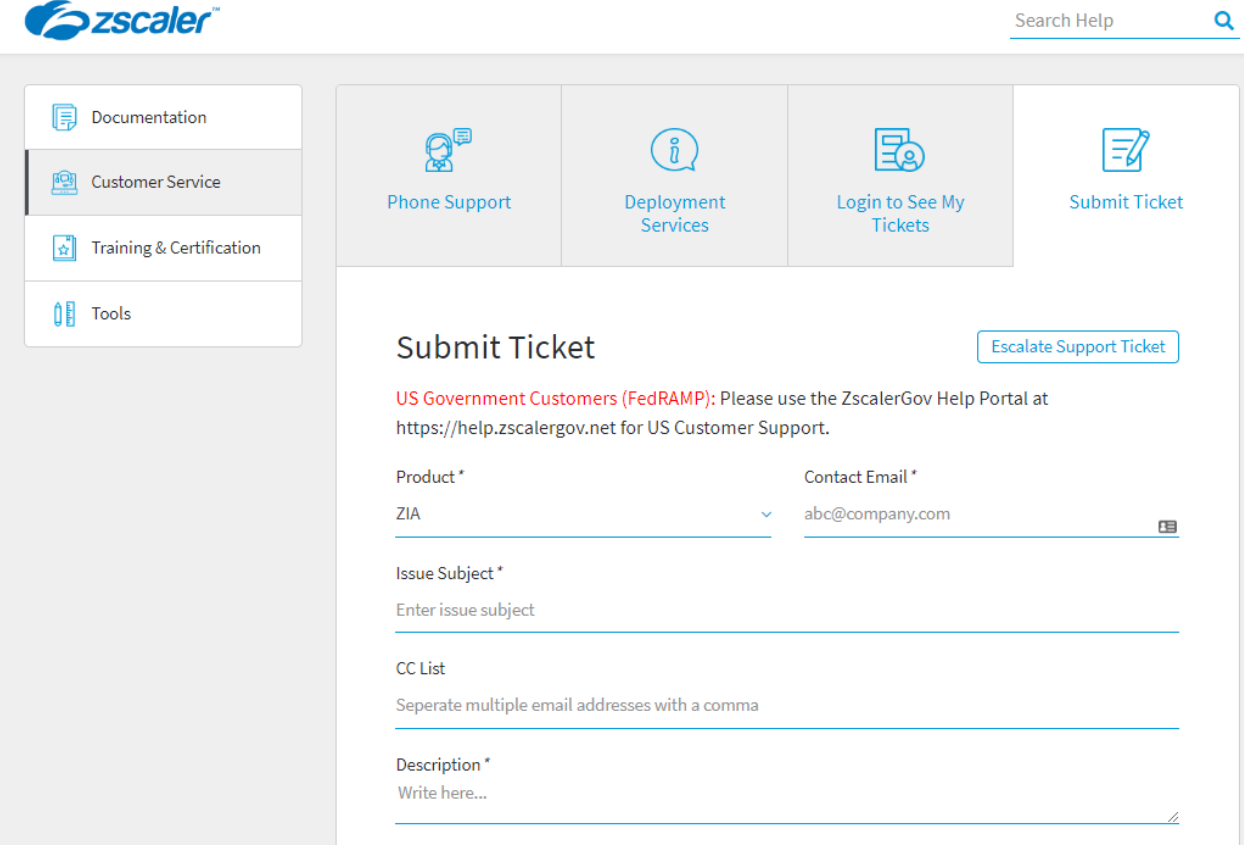

#### <span id="page-3-1"></span>Creating a Zscaler API Key

First, we will setup the Zscaler side of this service. Log into Zscaler portal using your administrator account. If you are unable to log in using your administrator account, contact support at https://help.zscaler.com/submit-ticket.

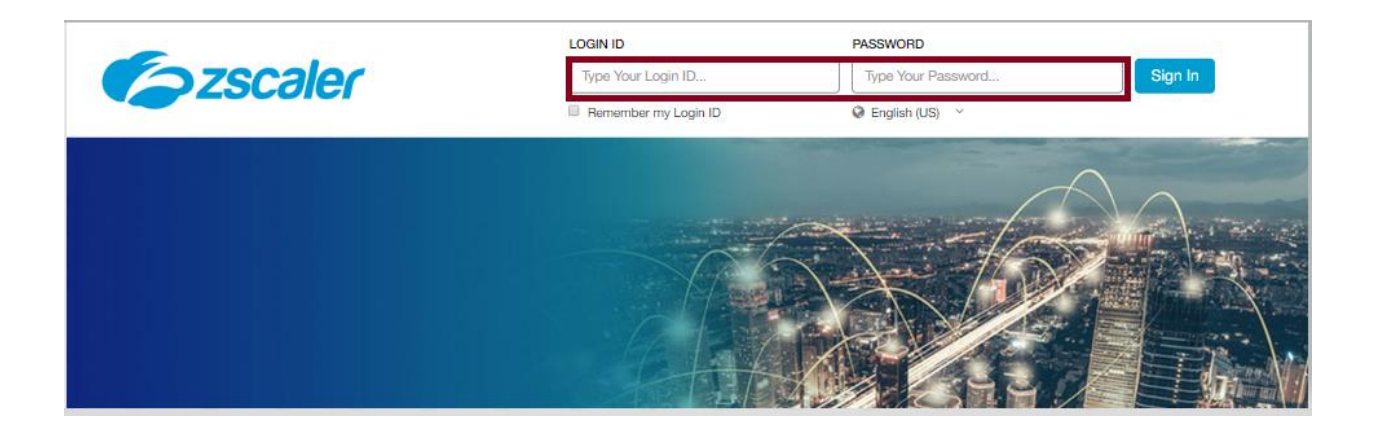

To create an API key, navigate to: Administration > API Key Management

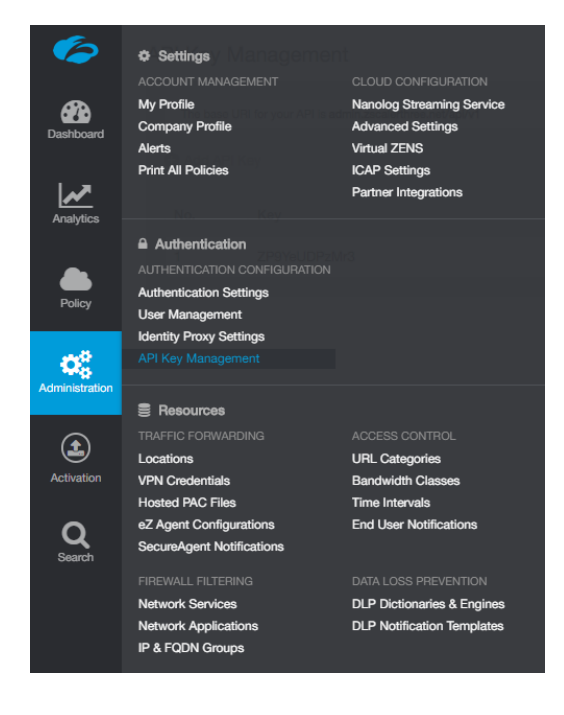

Next, select "**Add API Key**"

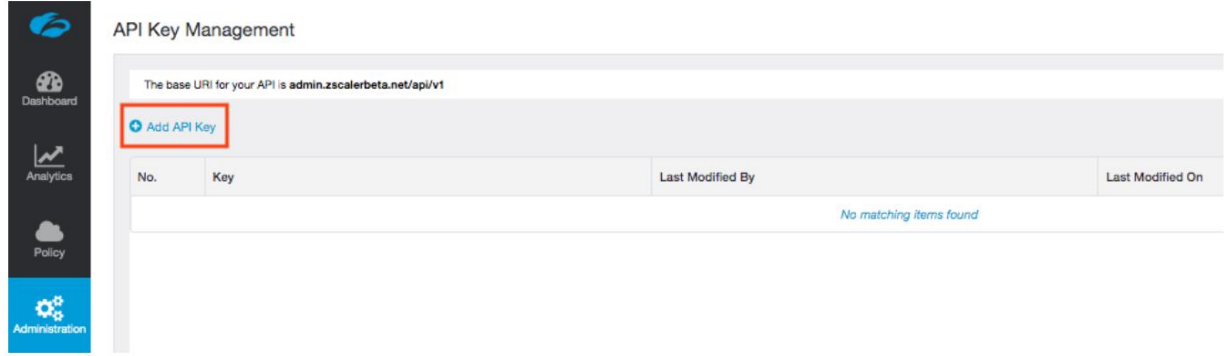

Once this is performed, the API Key is generated automatically and shown on the screen.

Take note of the base URI and the Key.

Additional details can be found at [https://help.zscaler.com/zia/about-api-key-management.](https://help.zscaler.com/zia/about-api-key-management)

#### <span id="page-5-0"></span>Creating an Administrative Role for Recorded Future

Start by creating a role that will limit permissions to updating the URL blacklists. Navigate to: **Administration -> Role Management -> Add Administrator**.

Create a new role, **URL-updates** is and set the permissions as shown below. Save the changes.

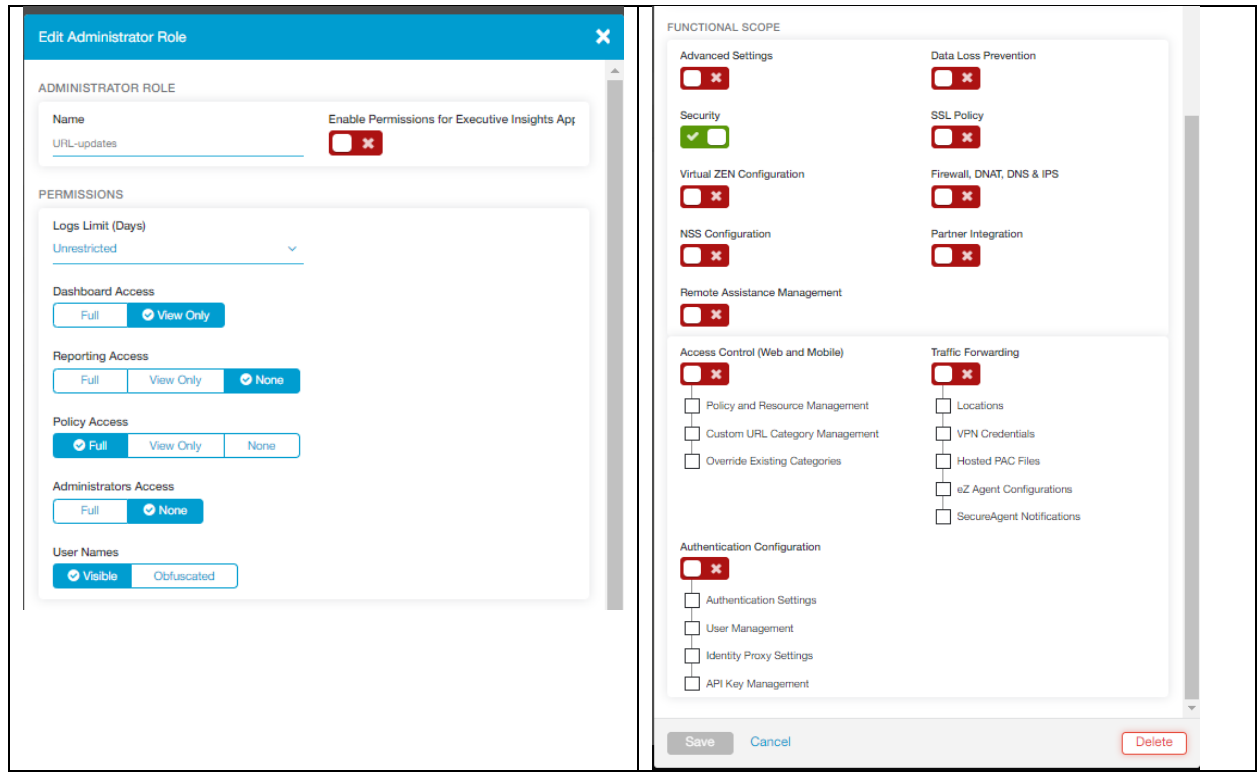

#### <span id="page-6-0"></span>Adding an Administrative Account for Recorded Future

Next, an administrative account needs to be assigned to the newly created role. Navigate to: **Administration -> Administrator Management -> Add Administrator.**

Set the **Login ID** and **Password** fields for this new account. Be sure to select **URL-updates** as the role for this account.

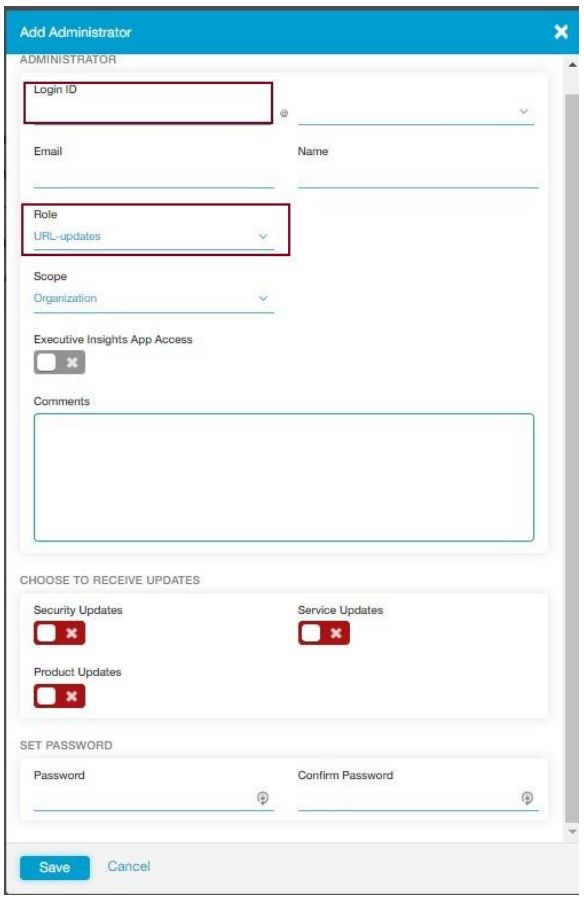

#### <span id="page-6-1"></span>Committing the Changes

To activate all the changes, go to **Activation** and press the **Activate** button.

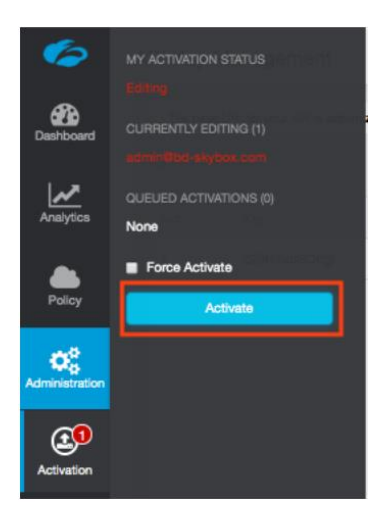

## <span id="page-7-0"></span>Recorded Future Configuration

Before using this script, a valid API token is required from Recorded Future.

<https://support.recordedfuture.com/hc/en-us/articles/115004179227-Managing-API-tokens>

#### <span id="page-7-1"></span>Creating an API Token

Prior to installing the application, it is recommended to configure an API token within the Recorded Future Portal.

1. Login to the Recorded Future Portal [\(https://app.recordedfuture.com\)](https://app.recordedfuture.com/). Click on the menu in the upper right and choose "User Settings".

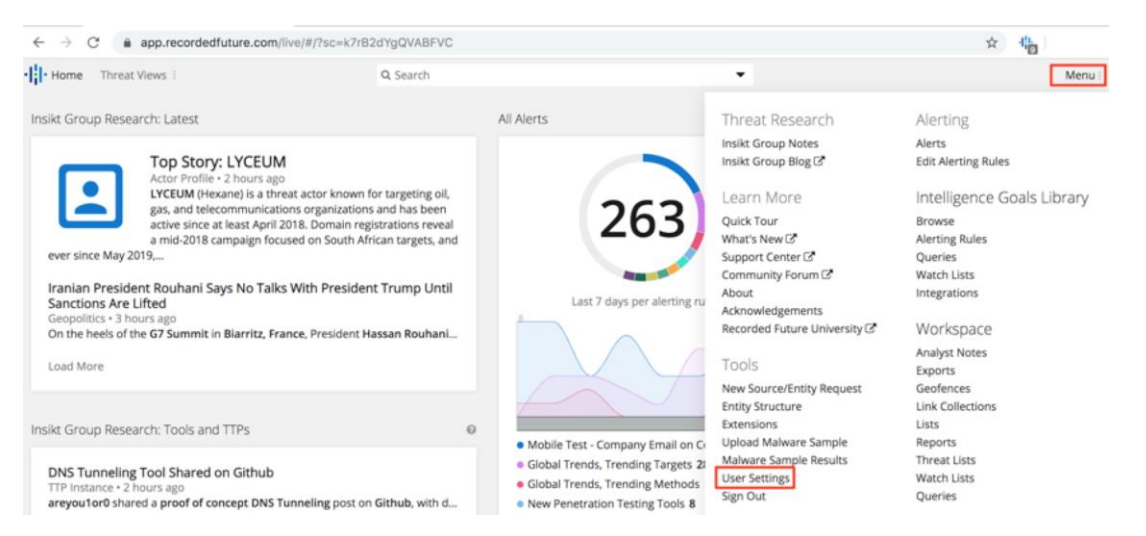

2. On the User Settings menu, choose the "API Access" section and click the "+Generate New API Token" link.

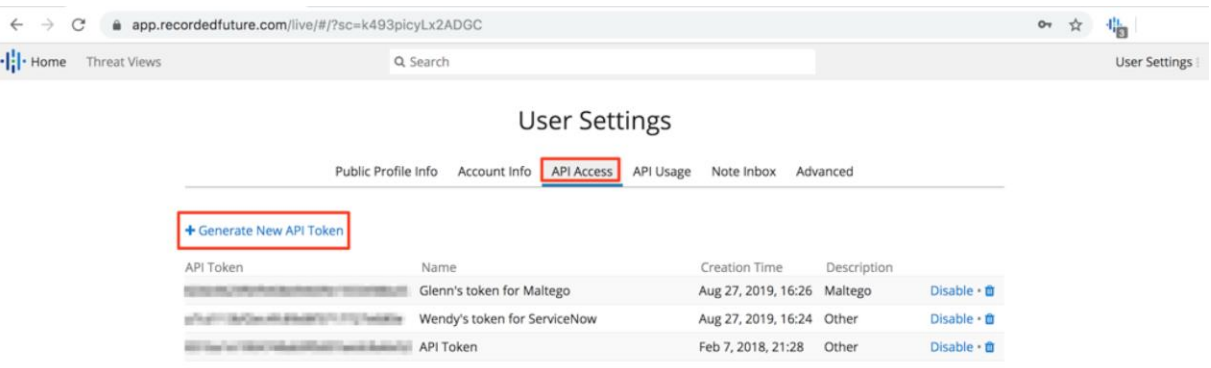

3. Provide a name for your token, select a "Description" of "Other", and then click the "Create" button. Save the API token that is generated, since you will configure it within the ServiceNow connector for the integration after installation.

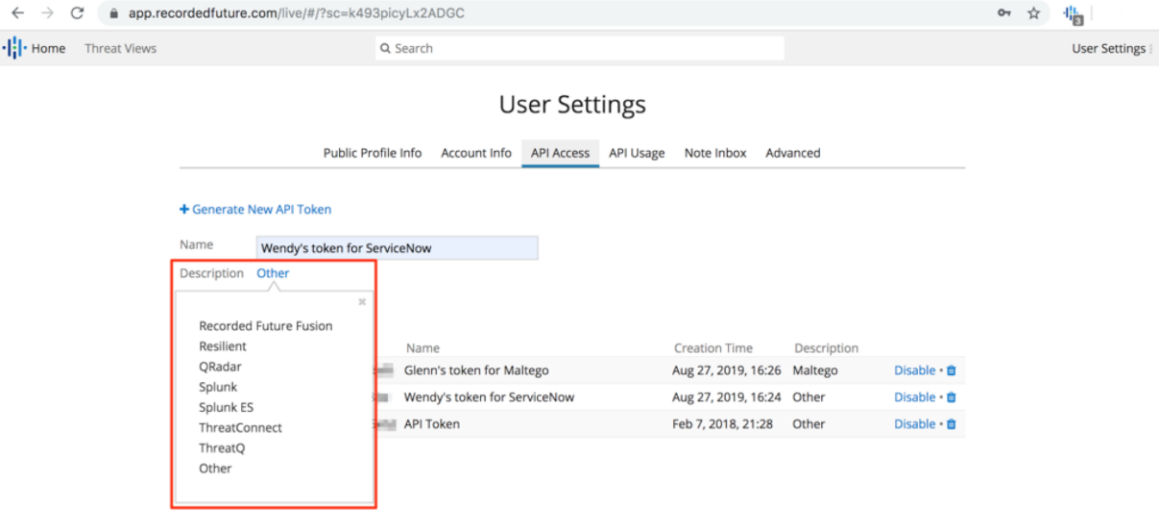

#### <span id="page-8-0"></span>Deploying the Integration

The integration is a Python script and has been tested with Python version 3.6.9. Please contact your Recorded Future representative to get access.

#### <span id="page-8-1"></span>Security Considerations

The Python script should be run in a secure environment. When running the script for the  $1<sup>st</sup>$  time, additional packages may be downloaded if not already installed on the system. Once the script is running, it is possible to limit the ports to just 443.

#### <span id="page-8-2"></span>Configuration

After obtaining these credentials, the Python script should be updated with the base URI for the Zscaler API and the other credentials. These can also be stored as environment variables. A valid API token is also required from the Recorded Future platform

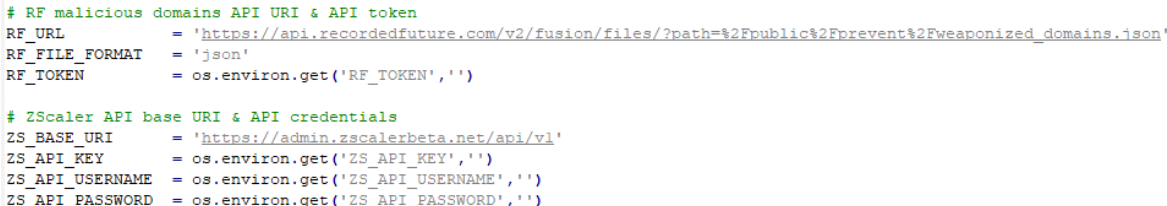

The purpose of this script is to download a feed of data from Recorded Future's API and forward the data (a list of malicious domain IoCs) to a cloud Zscaler API instance where a new custom URL category is created and can be used in the creation of ingress/egress blocking policies. This script can be scheduled with a task scheduler to be run on a scheduled basis. The blocked firewall logs ('insights') will show up in the Zscaler instance with whatever custom URL category name is configured in 'ZS\_CATEGORY\_NAME'.

This script can be used to download and then import domains formatted as a single-column list with no headers with 'RF\_FILE\_FORMAT' = 'csv', 'json' for a JSON-formatted Security Control Feed.

This script can be used to download and then import domains formatted as a single-column list with no headers with 'RF\_FILE\_FORMAT' = 'csv', 'json' for a JSON-formatted Security Control Feed.

Before adding the indicators to a new group within Zscaler, all of the Recorded Future indicators are checked against the Zscaler 'urlLookup' API method, in order to determine if the domain would be a duplicate indicator; if so, the indicator is not added. A local cache file can also be used to speed up the identification of domains by keeping a running record of previously validated domains.

#### <span id="page-9-0"></span>Running the Integration

Usage: python zsCustomCategoryImport.py

One point of caution is to ensure that the number of domains being forwarded into the Zscaler instance is below the threshold for the number of URLs which can be concurrently stored between URLs stored in custom categories & the general blacklist. The max limit at the time of this script is 25,000, as both the upper limit for Zscaler and the default limit set in this script. If your Zscaler instance has used custom URLs already, then 'ZS\_MAX\_DOMAINS' should be adjusted down.

More information on the Zscaler API methods used can be found at [https://help.zscaler.com/zia/url](https://help.zscaler.com/zia/url-categories-use-cases)[categories-use-cases](https://help.zscaler.com/zia/url-categories-use-cases)

## <span id="page-9-1"></span>Support and Resources

<span id="page-9-2"></span>Recorded Future Support Site: [https://support.recordedfuture.com](https://support.recordedfuture.com/) or email support@recordedfuture.com

Training (Recorded Future University) [https://learning.recordedfuture.com](https://learning.recordedfuture.com/)

#### <span id="page-10-0"></span>Zscaler

#### **Zscaler: Getting Started**

https://help.zscaler.com/zia/getting-started

#### **Zscaler Knowledge Base:**

https://support.zscaler.com/hc/en-us/?filter=documentation

**Zscaler Tools:**

https://www.zscaler.com/tools

#### **Zscaler Training and Certification:**

https://www.zscaler.com/resources/training-certification-overview

#### **Zscaler Submit a Ticket:**

https://help.zscaler.com/submit-ticket

#### **ZIA Test Page**

http://ip.zscaler.com/